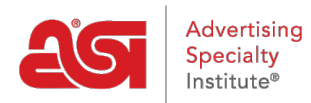

[Support Produit](https://kb.asicentral.com/fr/kb) > [ESP Websites](https://kb.asicentral.com/fr/kb/esp-websites) > [Manage Site Content](https://kb.asicentral.com/fr/kb/manage-site-content) > [Mettre à jour les vignettes de](https://kb.asicentral.com/fr/kb/articles/updating-category-tiles) [catégorie](https://kb.asicentral.com/fr/kb/articles/updating-category-tiles)

## Mettre à jour les vignettes de catégorie

Jennifer M - 2023-11-10 - [Manage Site Content](https://kb.asicentral.com/fr/kb/manage-site-content)

Pour mettre à jour les tuiles de catégorie, la première étape consiste à sélectionner les tuiles que vous souhaitez utiliser dans la [catégorie téléchargements de tuiles](https://getespwebsites.com/tiles.asp). Cliquez sur le bouton "obtenir l'URL de l'image" et copiez l'URL dans la fenêtre contextuelle. Si vous utilisez Windows, vous pouvez cliquer avec le bouton droit de la souris et sélectionner copier ou maintenir la touche CTRL enfoncée et appuyer sur C sur votre clavier. Si vous utilisez un Mac, utilisez la commande + C. Cela permet d'enregistrer l'URL dans le pressepapiers de votre ordinateur.

espwebsites

Top Bac

## CHOOSE FROM OUR EXPANSIVE SELECTION OFTILES BELOW

Please refer to ASI's Knowledge Base for instructions on how update the tiles on your website.

If you choose to create your own tiles, please make sure they are all 500px wide by 561px tall.

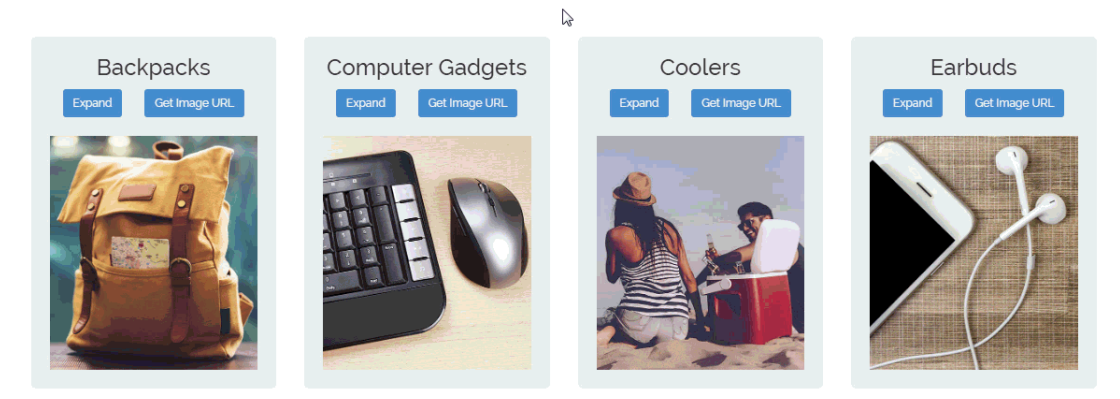

Après avoir copié l'URL, allez à l' [admin de sites Web d'ESP](https://kb.asicentral.com/www.searchesp.com) et cliquez sur l'onglet d'admin de sites Web.

Localisez le site que vous souhaitez mettre à jour et cliquez sur le bouton modifier le site.

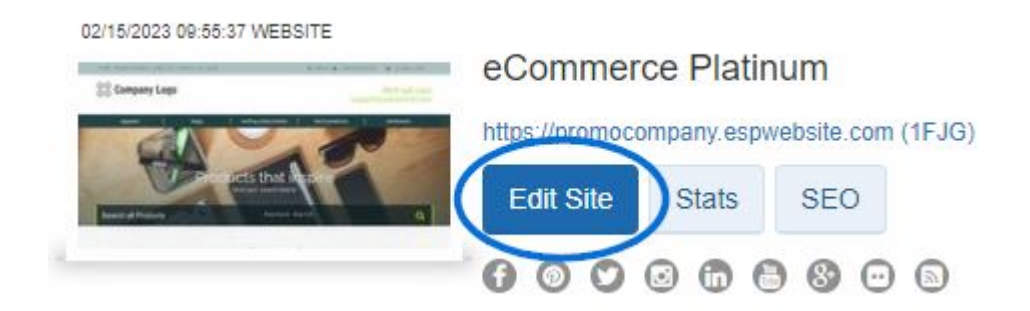

Dans les options de gauche, ouvrez la section pages & menus et cliquez sur l'option

Advanced page Manager.

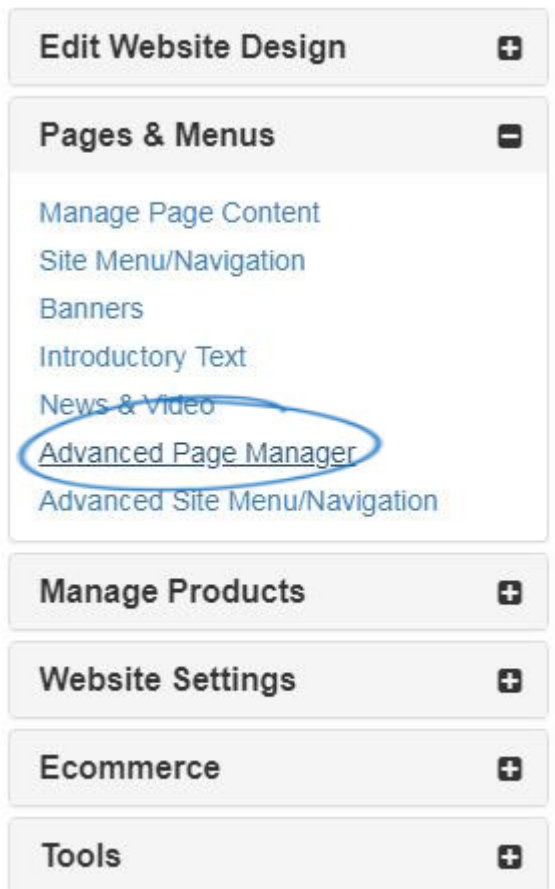

Une notification apparaîtra vous informant que les modifications apportées dans cette section peuvent avoir un impact sur les fonctionnalités et les fonctionnalités de votre site. Cliquez sur OK. Ensuite, dans la section gérer les pages, cliquez sur l'onglet modifier la page.

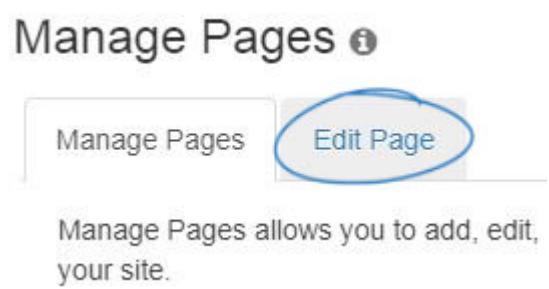

Utilisez la liste déroulante Sélectionner la page pour choisir Accueil.

## About Us

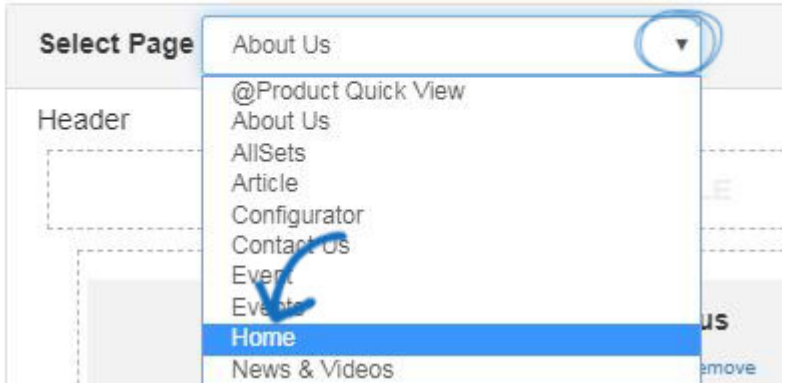

Les tuiles de catégorie sont hébergées dans un module de texte. Selon le modèle que vous utilisez, il peut y avoir plusieurs modules de texte sur la page d'accueil. Pour localiser celui que vous devez mettre à jour, cliquez sur Edit pour chaque module de texte jusqu'à ce que vous trouviez l'image que vous voudriez mettre à jour.

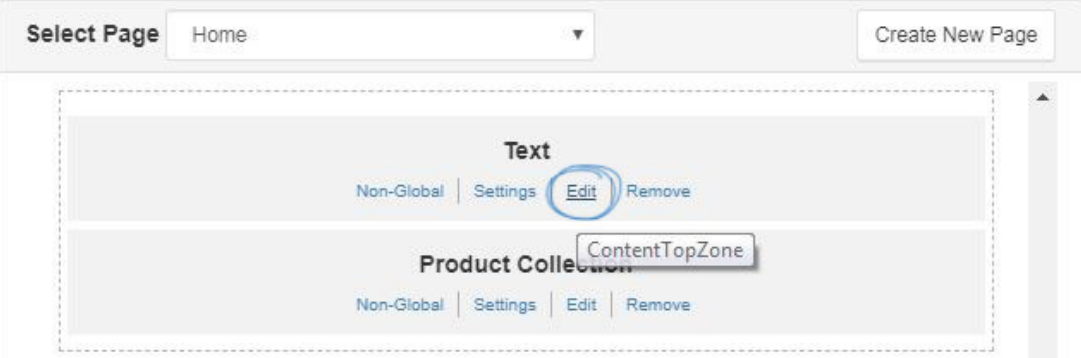

Assurez-vous que vous voyez l'image (s) de votre site que vous souhaitez remplacer. Cliquez avec le bouton droit et sélectionnez Propriétés. Supprimez les nombres dans les champs largeur et hauteur. Remplacez ensuite le lien image SRC par l'URL que vous avez copiée dans votre presse-papiers. L'image sera mise à jour. Accédez à la zone Propriétés à droite et cliquez sur le bouton enregistrer. Répétez le processus autant de fois que nécessaire pour mettre à jour toutes les tuiles.

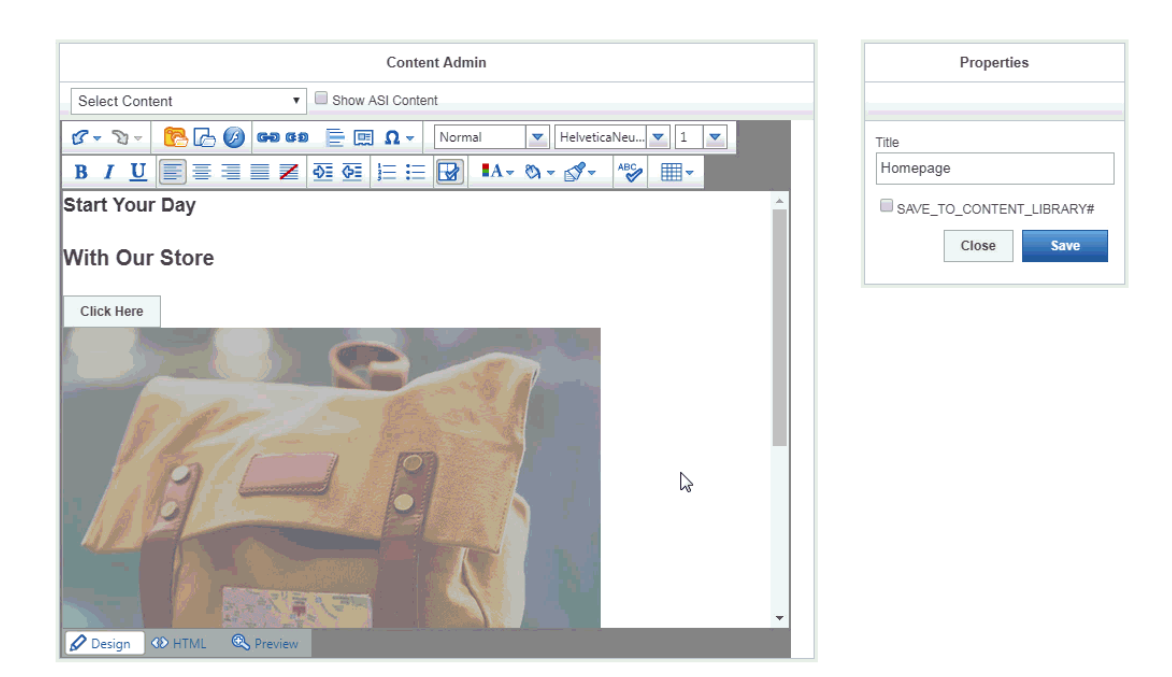

Enfin, cliquez sur l'option faire des changements en direct. La bannière mise à jour doit apparaître sur le site Web dans les 10 minutes.

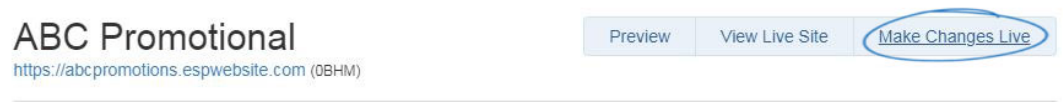